## **Introduction**

Cette page contient la documentation du module "Produit Dynamique".

Ce manuel vous aidera à configurer le module et l'intégrer avec les produits de votre choix.

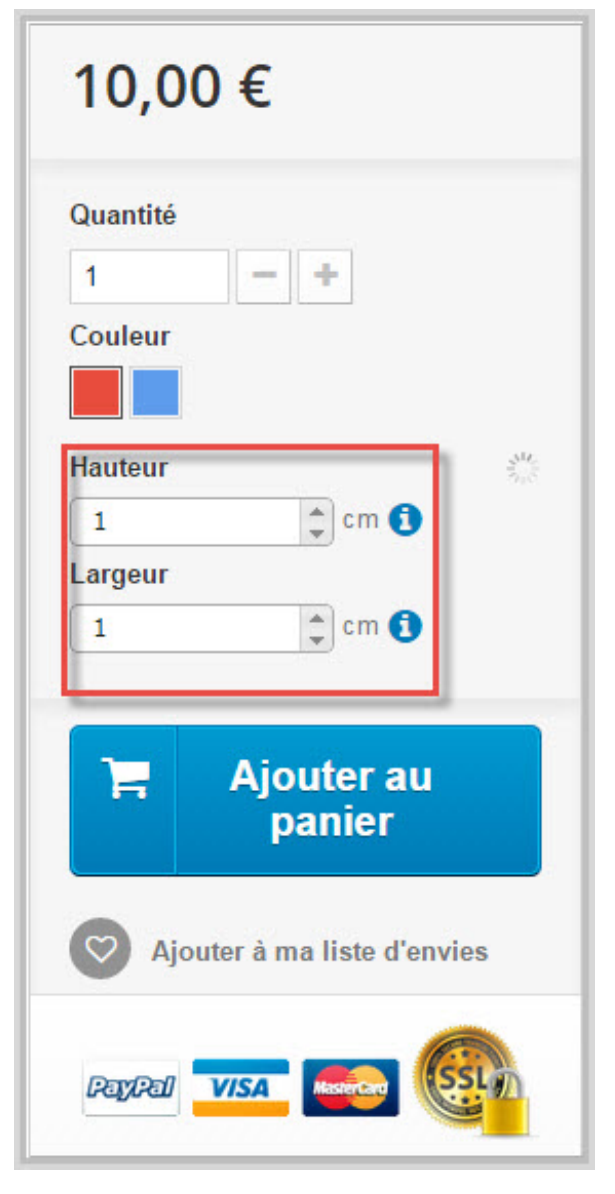

L'idée de ce module est de permettre à vos clients de personnaliser leurs commandes.

Le client peut remplir les différents champs afin d'obtenir le résultat qu'ils veulent. Vous pouvez configurer tous les aspects du processus en choisissant les champs disponibles, les unités et la méthode de calcul des prix.

## **Configuration De Module**

#### Après l'installation, cliquez sur **"Configurer"**pour accéder à la page de

#### configuration du module.

Fonctionnalités Front Office Produit Dynamique v1.0.0 - par Tuni-Soft Permettre votre clients à personnaliser leur commandes en modifiant l'aspect de leur produits

Configurer  $\overline{\phantom{a}}$ 

Pour un accès rapide, vous pouvez ajouter le module à vos Favoris.

La page de configuration permet d'ajouter et modifier des unités, des groupes d'unités et les unités Préférées par chaque pays.

## **Groupes d'Unités**

Vous pouvez assembler des unités ayant différents types dans de différents groupes.

Exemple de groupes unités: longueur, volume, temps, masse etc...

Disons qu'une boutique vend des tables personnalisées, dans ce cas, les unités de longueur telles que Centimètre, Pouce, Mètre, Pied seront utilisées.

Un groupe de temps serait utile pour une agence de voyage, en utilisant des unités telles que Journée, Semaine, etc ...

La dénomination du groupe n'est pas très importante, grouper les unités du même type est le point important.

## **Unités**

Après l'ajout des groupes d'unités, continuer en ajoutant de nouvelles unités. Ces unités seront affichées à côté des champs de produit dans la page du produit. Choisir le nomde l'unité, un symbole, groupe et le rapport de conversion en relation avec l'unité par défaut du groupe sélectionné.

## **Nouvelle unité** =**Rapport de conversion** x **Unité par défaut**.

Voici un exemple avec **Centimètre** comme unité par défaut dans le groupe de **longueur**:

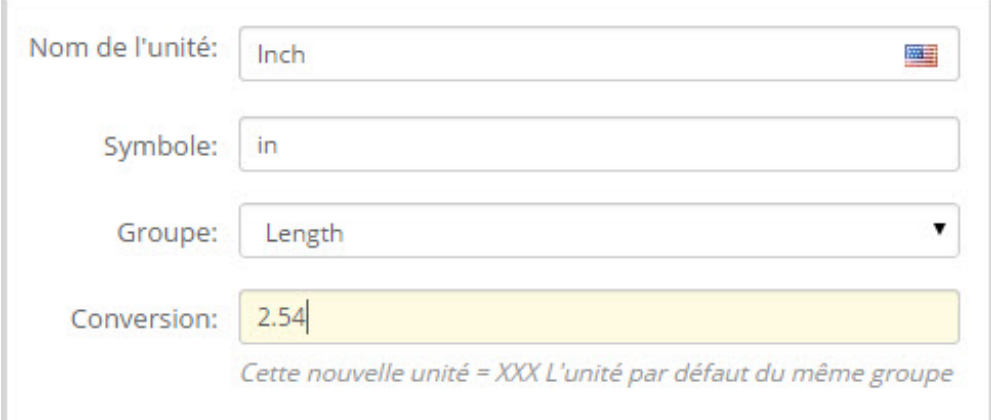

#### Vous pouvez faire une unité comme unité par défaut dans son groupe soit en

#### cliquant sur cette icône

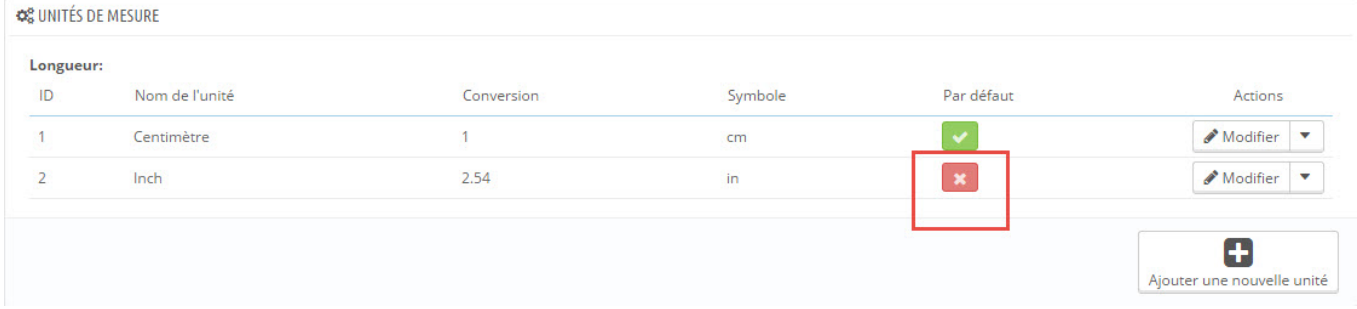

## Ou en modifiant le groupe d'unité et en changeant la valeur de **l'unité par défaut**

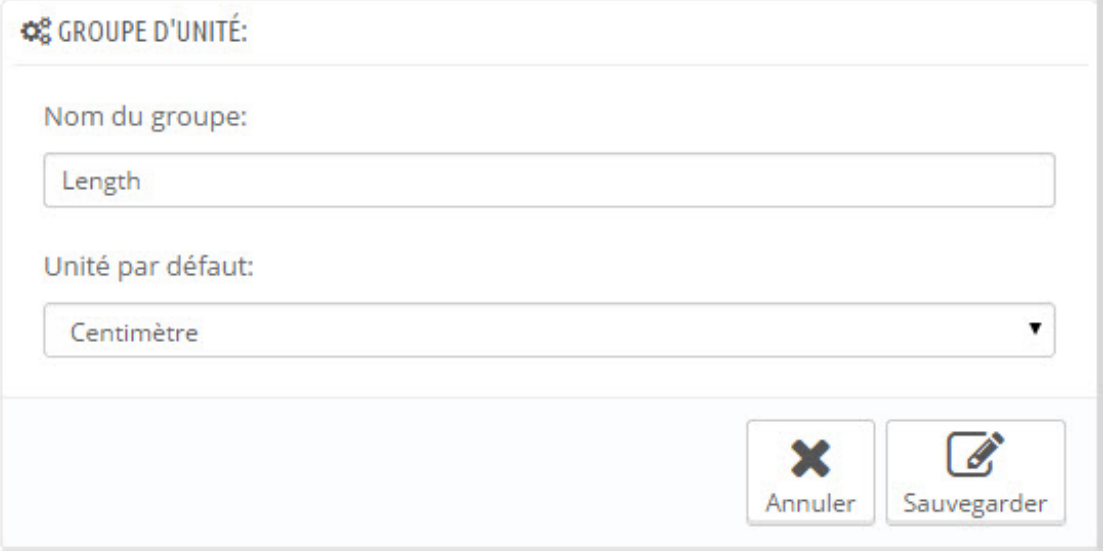

# **Unités Préférées**

Le module affiche les unités selon le pays du client.

Vous pouvez sélectionner l'unité qui doit être affichée pour chaque pays, par exemple choisir pouce pour les États-Unis pour remplacer le **Centimètre** par défaut. Faites défiler vers le panneau unités préférées et commencer en tapant le nomdu pays.

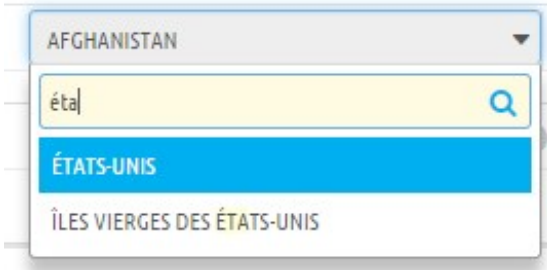

#### Cliquez sur le bouton Ajouter, puis sélectionnez **pouce** et **sauvegarder**.

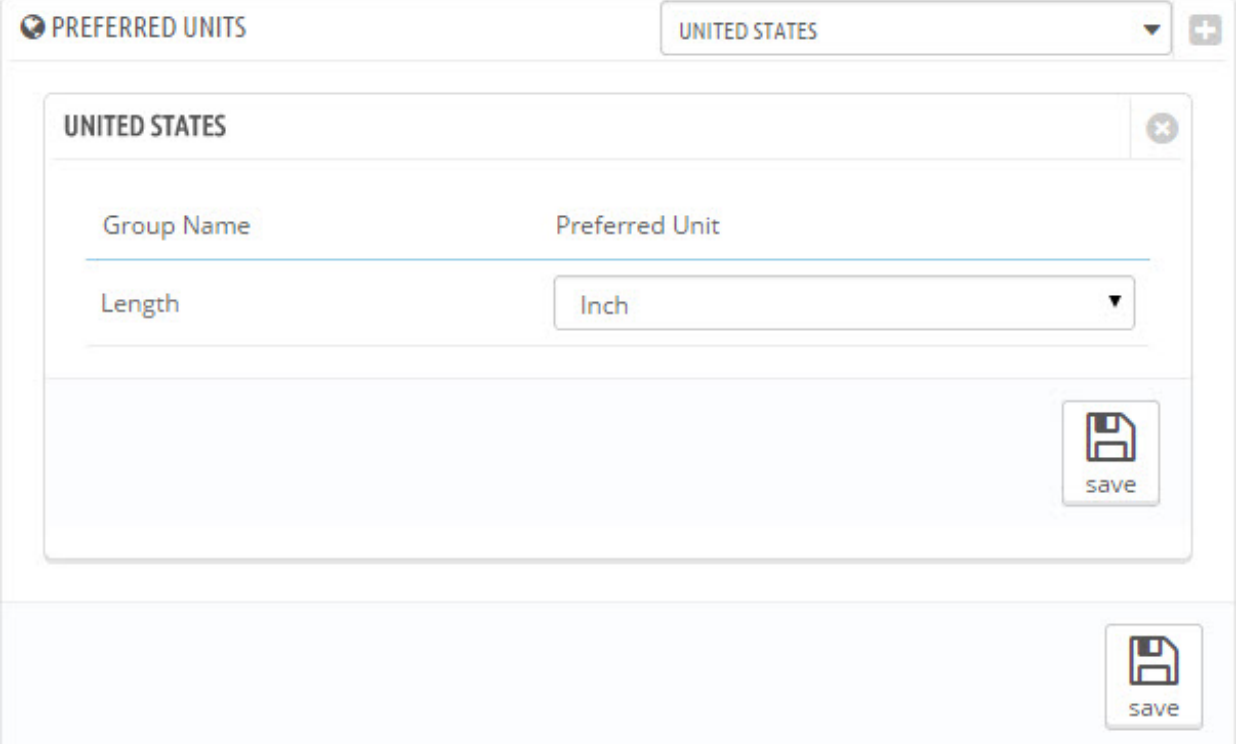

#### Vous pouvez **supprimer** une affectation en cliquant sur l'icône en haut à droite.

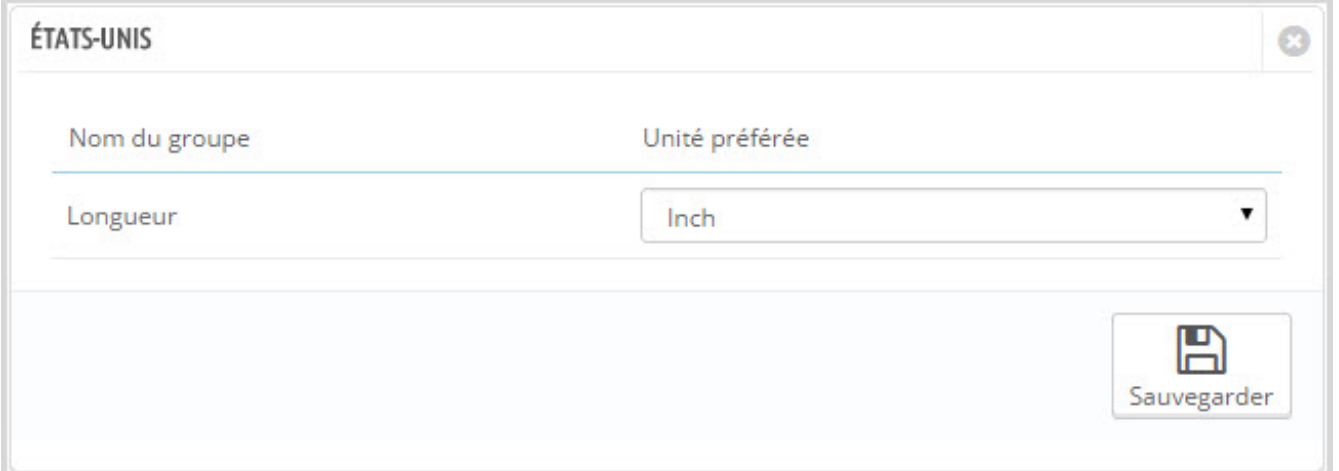

## **Intégration Avec Un Produit**

Le module s'intègre à n'importe quel produit de votre choix.

Pour activer le module pour un certain produit, allez à la page de produits dans BackOffice et sélectionnez l'onglet du module.

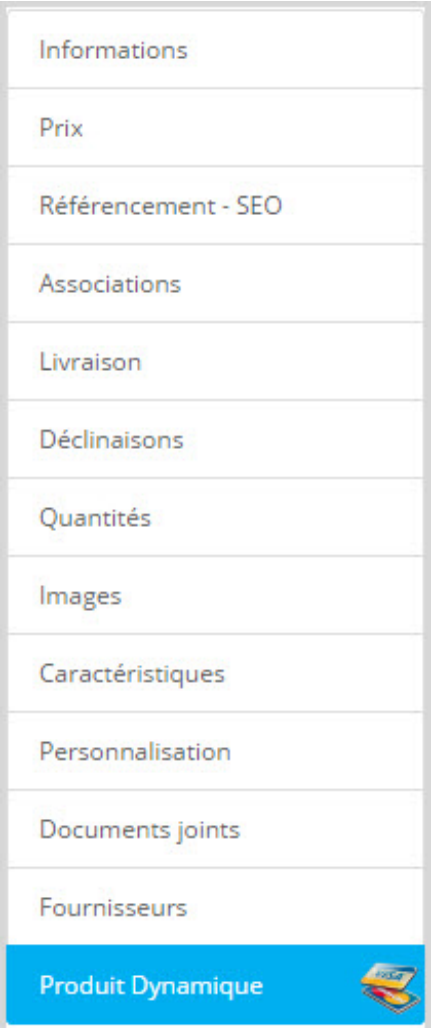

Une interface s'affiche où vous pouvez saisir une configuration spécifique pour le produit actuel.

## **Paramètres**

#### **PARAMÈTRES**

- Activer le module pour ce produit
- Personnalisation obligatoire
- Accéder à la page du produit
- Accéder à la configuration du module

Dans ce panneau, vous pouvez activer ou désactiver l'utilisation du module pour le produit actuel.

Vous pouvez également rendre la personnalisation obligatoire afin que vous n'autorisez pas la commande du produit sans les données des champs.

Un lien vers le produit et la configuration du module sont ajoutés pour plus de commodité.

#### **Les Champs** CHAMPS<sup>3</sup> o Label Valeur Unité Affiché Nom Type Valeurs Image  $\bullet$  | 1 面目 Width  $\blacktriangledown$ محفات width 瞳 Variable Centimetre ≡  $\mathcal{F}(\cdot)$  $\mathbf{v}$  1  $\pmb{\mathrm{v}}$ 面目 height Height **REE** Variable Centimetre ≡ unit\_price 時 Prix Unitaire  $\bullet$  \$ 10  $\mathbb{Z}$  $\mathbf{r}$ 面目 A Ajouter un nouveau champ

Commencer à ajouter des champs à votre produit en cliquant sur le bouton "Ajouter un nouveau champ".

Chaque champ a diverses propriétés:

**Nom**: Cette propriété est utilisée pour identifier le champ dans la formule de prix Il doit être un nomsimple contenant uniquement des caractères alphabétiques et numériques, en plus du tiret bas.

**Label**: Le label s'affiche dans la page du produit et peut être traduit vers toutes les langues dans votre boutique.

Il sera également affiché dans le panier, le récapitulatif de commande, les factures et les e-mails.

**Type**: Le type du champ déterminera comment le champ est traité par le module. *Variable*: sera affiché dans Front Office avec son unité.

*Valeur Fixe*: peut contenir une valeur et peut être utilisé dans la formule, mais ne sera pas converti par devise.

*PrixUnitaire*: comme le type **Valeur Fixe**, mais sera converti selon la devise du client.

**Valeur**: Elle sera utilisée comme valeur initiale de *l'entrée utilisateur* et la valeur actuelle pour d'autres types.

**Unité**: Cette liste déroulante affiche l'unité par défaut de chaque groupe. Le module affichera l'unité préférée dans le même groupe si disponible.

**Valeur des unités**: Cliquez sur l'icône de la liste pour saisir les différentes valeurs pour chaque unité dans le même groupe d'unité que l'unité actuelle.

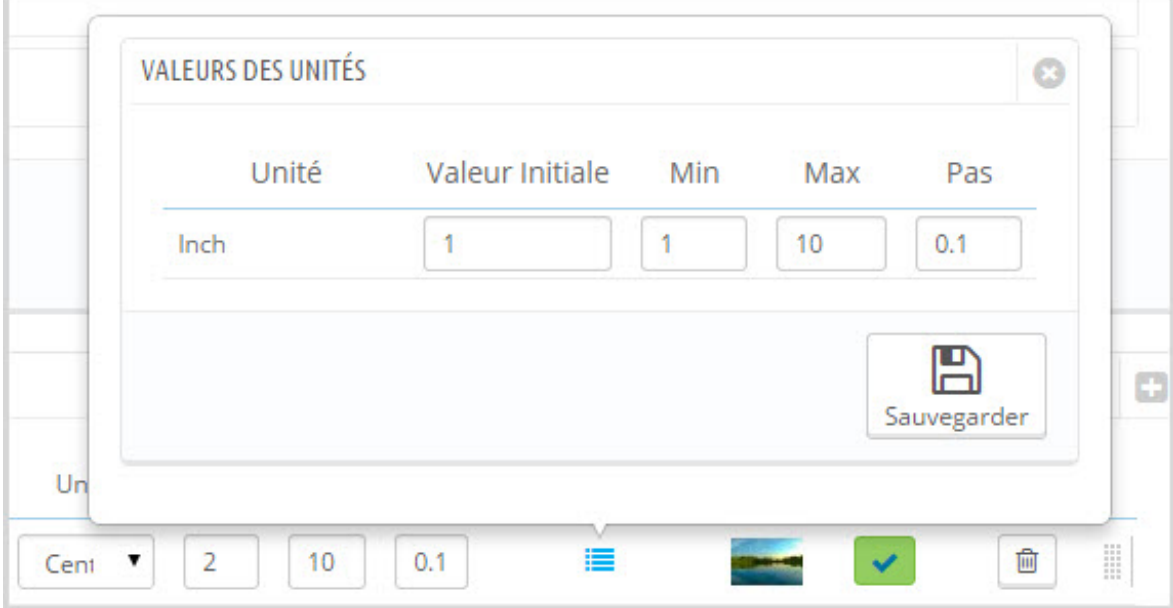

Chaque unité ayant ses propres valeurs est généralement beaucoup mieux que d'utiliser les valeurs converties.

Initialement, les valeurs converties seront affichées pour vous aider à décider comment les modifier.

**Min, Max**: Les limites des valeurs acceptées pour ce champ.

**Pas**: Cette valeur définira la précision autorisée pour ce champ. Par exemple, si vous ne voulez pas autoriser les valeurs comme 10,01, mais accepter des valeurs comme 10.1, alors réglez le **pas** à 0.1

**Image**: Chaque champ peut avoir une image explicative qui sera affichée sur la page du produit.

Voici un exemple:

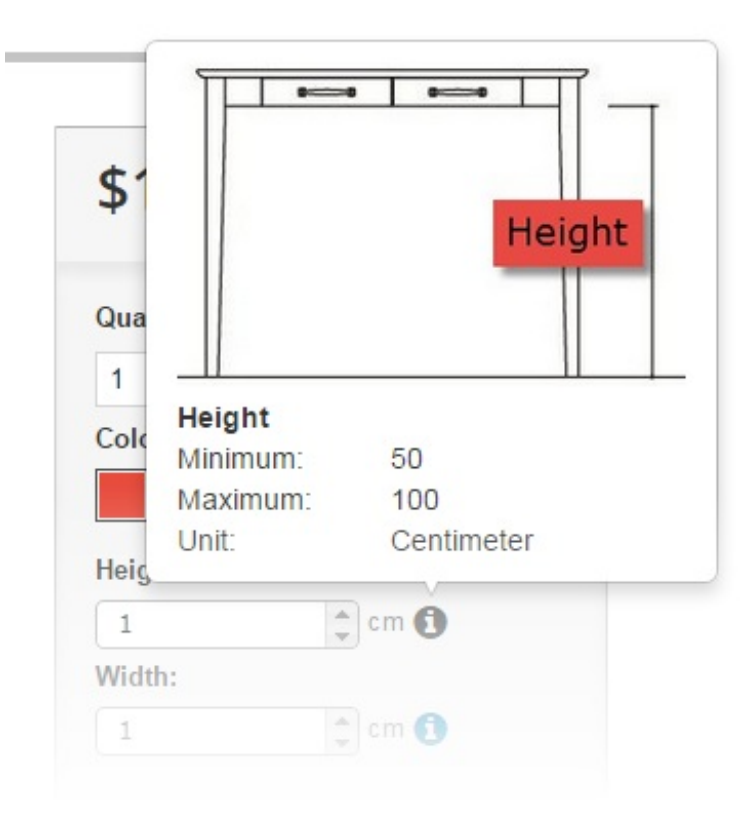

**Affiché**: contrôle si le champs sera affiché dans la page du produit.

**Supprimer**: Ce bouton permet de supprimer le champ. Assurez-vous de supprimer le champ de la formule pour éviter les erreurs de calcul.

**Réorganisation**: Vous pouvez réorganiser les champs en faisant glisser les lignes vers le haut ou vers le bas.

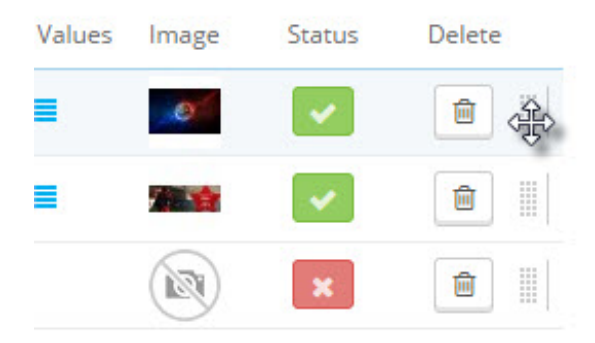

## **Déclinaison**

Les champs ayant des types tels que *Prix unitaire* et *Valeur Fixe* peuvent avoir des valeurs différentes pour chaque combinaison.

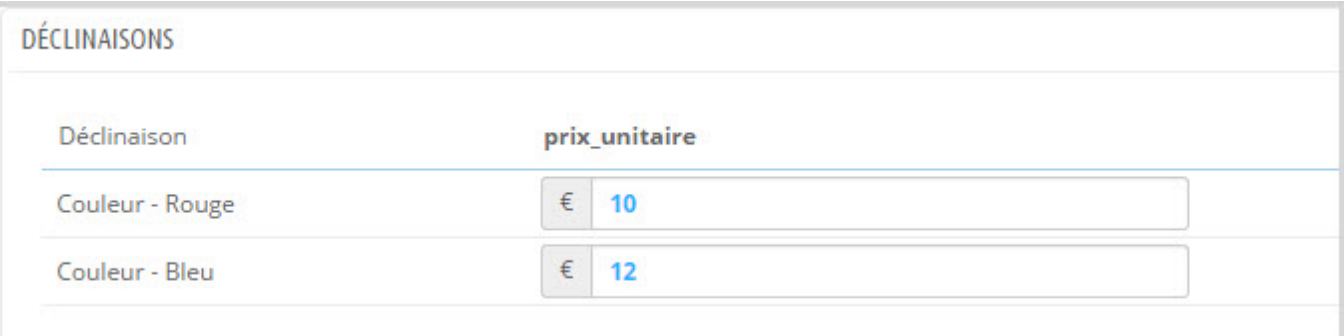

#### Vous pouvez effacer la valeur pour utiliser la valeur par défaut.

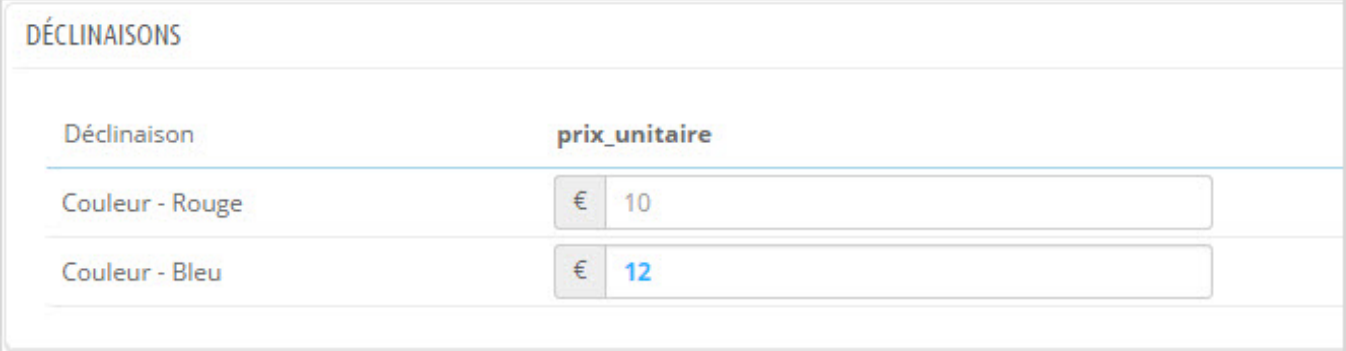

## **Formule de prix**

Le module utilise une approche de formule pour obtenir la fonction de tarification dynamique.

Dans la formule, chaque champ est identifié par son **Nom**.

Avant que le module calcule un prix, toutes les **Variables** sont converties vers l'unité par défaut

et toutes les valeurs ayant le type *PrixUnitaire* sont converties selon la devise du client.

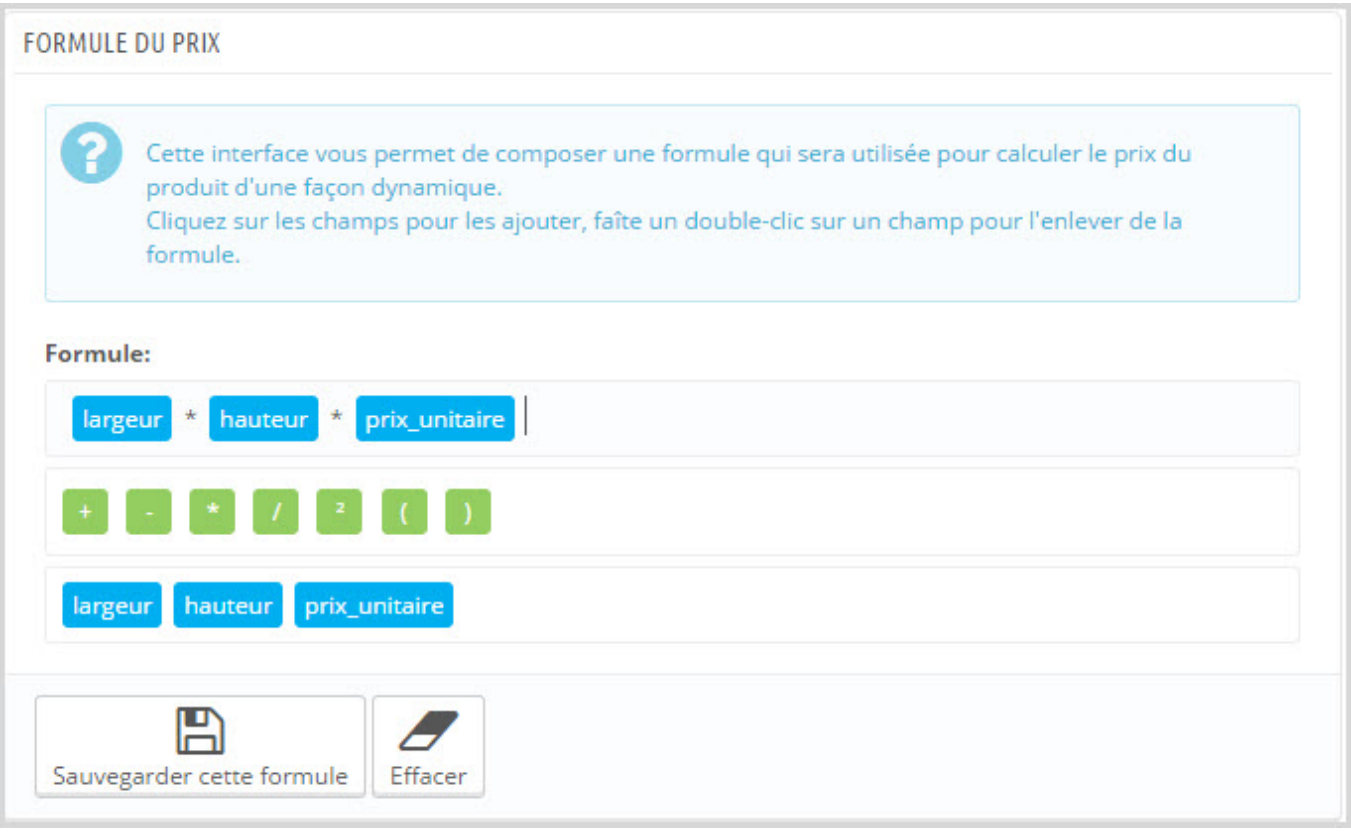

## **Fichiers de calcul**

Les fichiers de calcul sont une alternative à la formule de prix.

Ce sont des fichiers php qui peuvent être ajoutés au dossier "calculator" dans le module pour calculer les prix dynamiques.

Ces fichiers doivent être nommés comme productXX.php en remplaçant XX par l'ID du produit désiré.

Comme exemple pour le produit #7, vous pouvez créer un fichier product7.php et ajouter votre code de calcul.

Les variables disponibles dans le fichiers sont:

**\$id\_product**: L'ID actuelle du produit

**\$id\_attribute**: L'ID de déclinaison choisie par le client

Les autres variables représentent les noms des champs.

Si vous avez un produit qui a des champs comme **width**, **height**, **unit\_price** il y aura des variables avec les mêmes noms et contenant les valeurs saisies par le client:

#### **\$width**, **\$height**, **\$unit\_price**

La variable de retour doît être nommée **\$result**

## **Exemples d'utilisation:**

```
Exemple 1:
$result = $width * $height * $unit price;Exemple 2:
if (\$width > 10){
//appliquer une réduction de 20% si la largeur est supérieure à 10
 $result = ($width * $height * $unit_price) * 0.8;
}
else
{
 $result = $width * $height * $unit_price;
}
```
## **Surcharge**

Pour que le module fonctionne correctement, **les surcharges** doivent être activées

#### sous **"Paramètres avancés"**> **"Performance"**

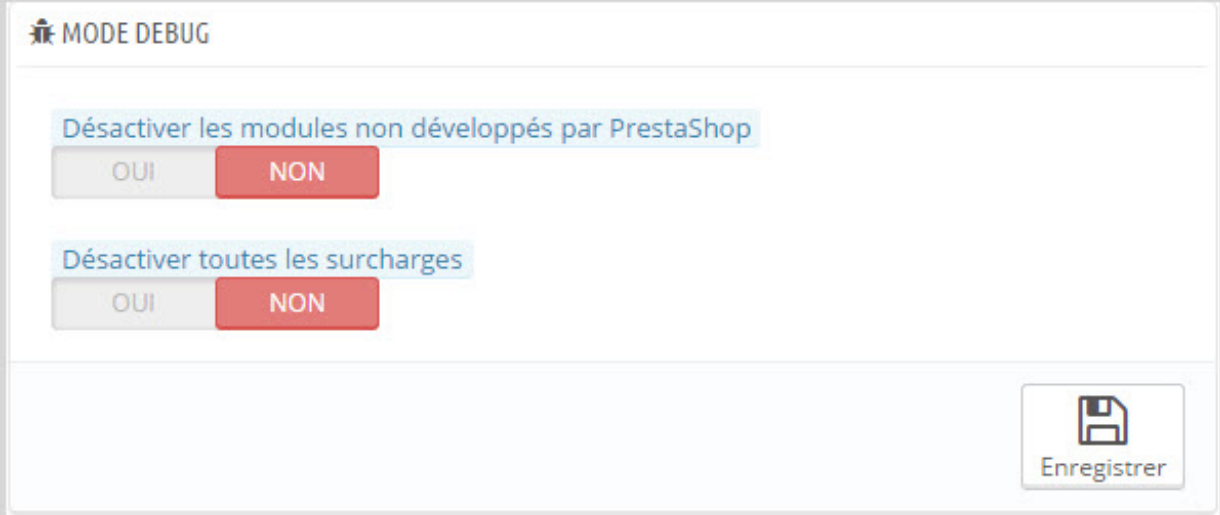